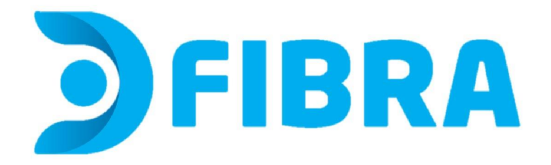

## **Procedimiento de cambio de nombre de red y/o contraseña para los módems SDMC NP1835GB y NP1257GB**

1 - En tu computadora, abrí un navegador web e ingresá a http://192.168.1.1 o escribí 192.168.1.1 en la barra de URL del navegador. Aparecerá una página de inicio de sesión, ingresá a **Configuración rápida de Wi-Fi**

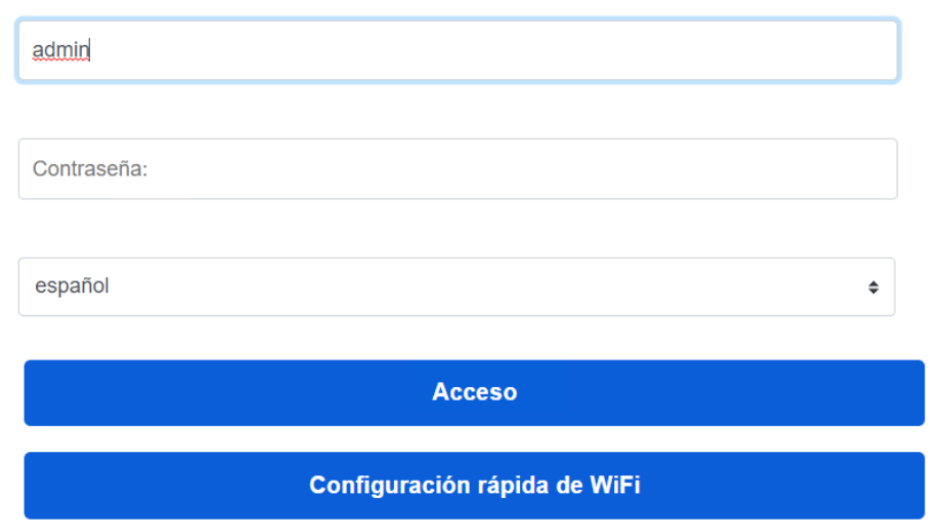

## Iniciar sesión ahora

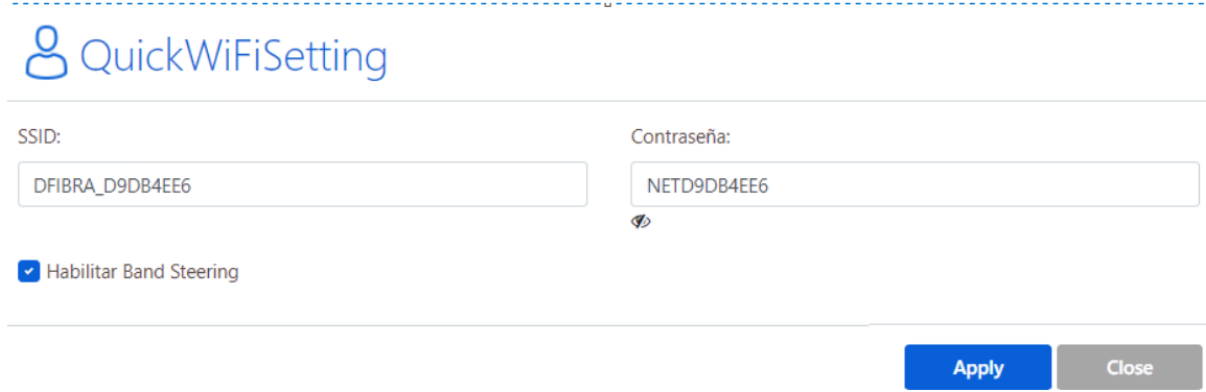

4 - Podrás ver y/o cambiar el **nombre de la red**, donde dice **SSID**. IMPORTANTE No modifiques los demás datos. Si cambias el nombre debés clickear en Apply para guardar los cambios y ¡Listo!

## Podrás ver y/o cambiar la **contraseña** donde dice **contraseña**.

Puedes presionar en el ícono del ojo para hacer visible la contraseña actual. Si quieres cambiarla, después de borrar la contraseña anterior e ingresar la nueva, clickeá en Apply para guardar los cambios y ¡Listo!

**Si modificaste alguno o ambos datos, no olvides reconectar todos los dispositivos que desees se conecten a esta red. De lo contrario, estos dispositivos no tendrán acceso al servicio.**

**Para evitar el uso no autorizado de tu red, no compartas estos datos.**